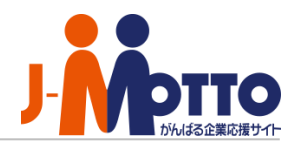

# **J-MOTTOファイル共有サービス スタートアップガイド**

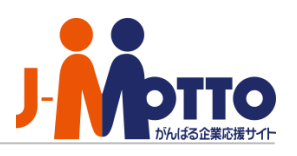

#### **◆目次**

#### **基礎編:サービス利用開始までの初期設定**

- 1. 利用するユーザーを設定する(P.2-3)
- 2. J-MOTTOグループウェア上にショートカットを設置する ( P.4-6)
- 3. コラボスペースにスペースを作成する ( P.7)
- 4. 作成したスペースを共有する(P.8)
- 5. ファイルをアップロードする (P.9-10)

#### **応用編:便利な設定**

- 6. 使える機能を制限する (P.11)
- 7. ユーザーをグループでまとめる (P.12)
- 8. アクセス権限を設定する (P.13)
- 9. 容量をコントロールする (P.14-17)

### 1.利用するユーザーを設定する

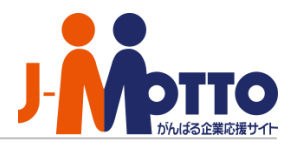

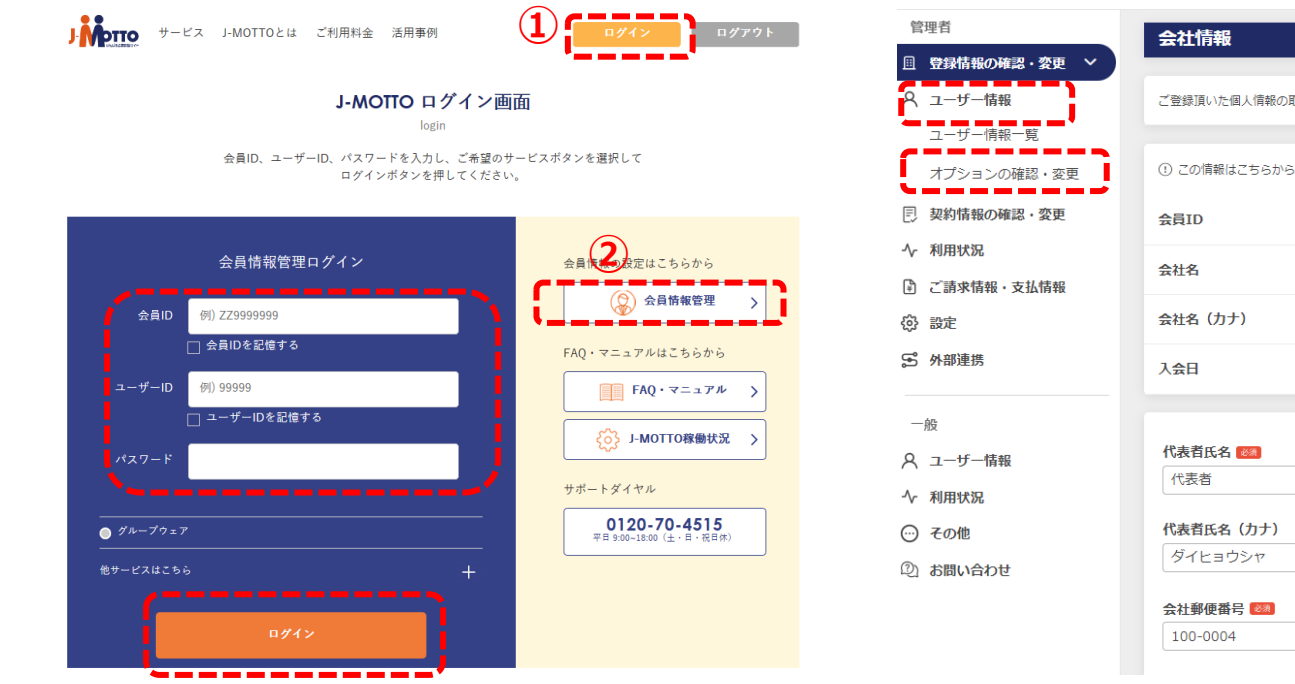

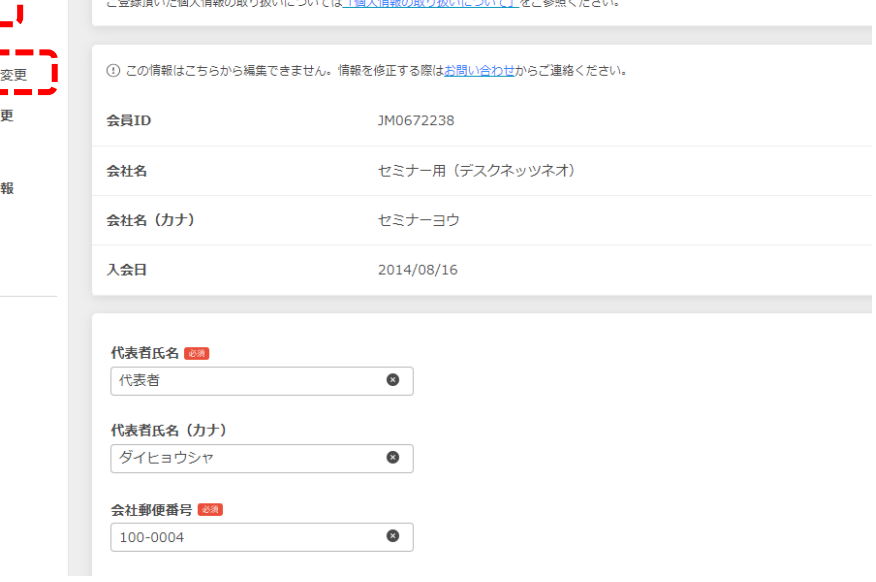

1-1. J-MOTTOホームページ[\(www.j-motto.co.jp](http://www.j-motto.co.jp/)) 画面上部[ログイン]>画面右側[会員情報管理]より、 会員情報を入力しログインします。

1-2. [ユーザー情報]>[オプションの確認・変 更] をクリックします。

### 1.利用するユーザーを設定する

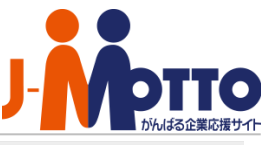

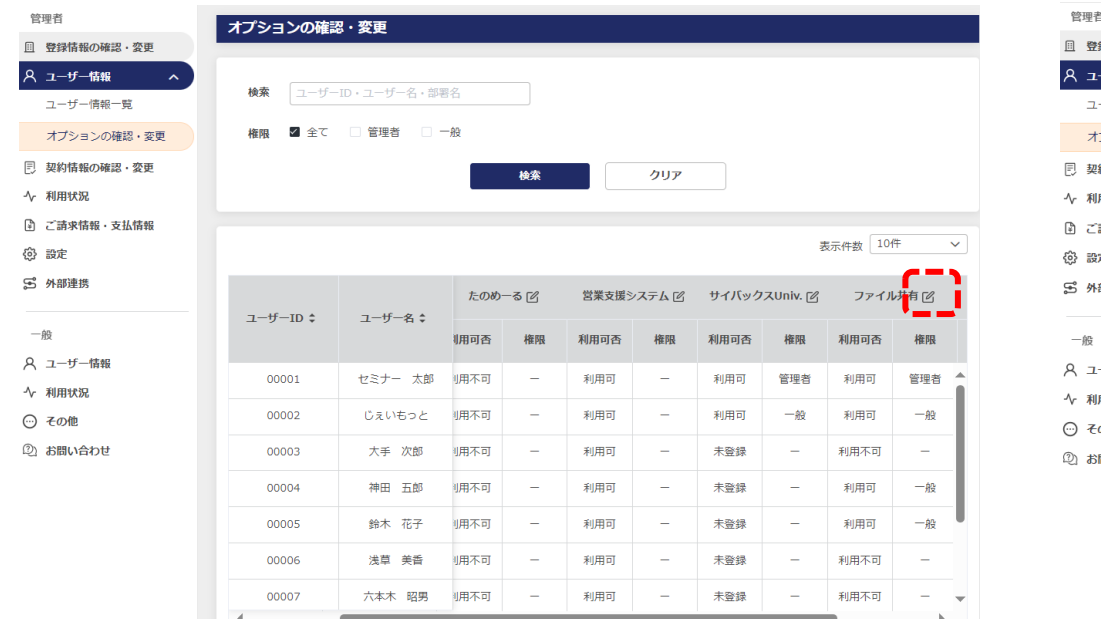

1-3.[ファイル共有]のメニュー名の右側の鉛筆 のマークをクリックします。

ファイル共有ユーザー利用設定 録情報の確認・変更 -ザー情報  $\lambda$ 表示件数 10件 一ザー情報一覧 プションの確認」委員  $ID \div$ ユーザー名 – 部署名 ニ 利田司香 排版 **メールアドレス** <br>約情報の確認・変更 セミナー 太 00001 利用する 管理者 test@i-motto.co.ir Q 用状況 **詰求情報・支払情報**  $00002$ じえいもっと 利用する v  $-85$ test@i-motto.co.ir  $\bullet$ eter. 00003 大手 次郎 利用しない test@i-motto.com 部連携 00004 神田 五郎 利用する ▽ 一般  $\bullet$ test@i-motto.com 鈴木 花子 00005 利用する > 一般 √ | hanako@j-motto.com  $\bullet$ 一ザ一情報 用状況 00006 浅草 羊香 利用しない > asakusa@j-motto.co の他 六本木 昭里 test@j-motto.con 00007 利用しない v 問い合わせ 00008 広尾 陽子 利用しない > test@j-motto.con  $t^{\text{out}}$   $\approx$  motto cou  $\langle 12 \rangle$ 19件中 - 10件 表示  $\mathbb{Z}$ 更新 キャンセル

1-4.[利用可否]、[権限] をプルダウンから選択し、 メールアドレスを登録して[更新]をクリックします。

※管理者は非常に強い権限を持つため、基本は[一般]での登録を推奨します。

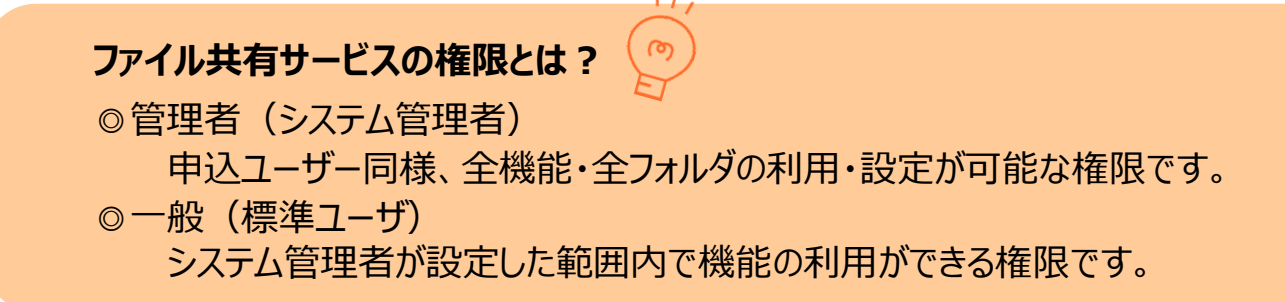

3

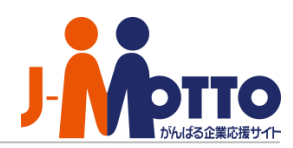

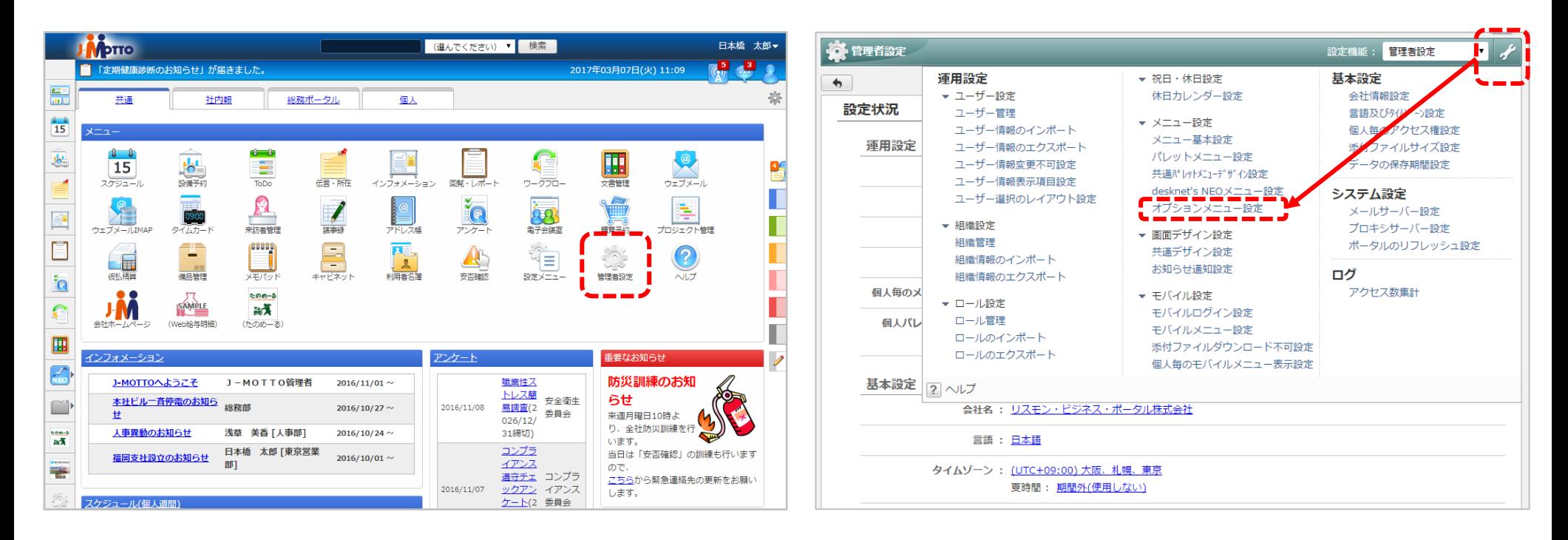

2-1. グループウェアにログインして メニューから[管理者設定]をクリックします。 2-2. 画面右上の[スパナマーク]> [オプションメニュー設定]をクリックします。

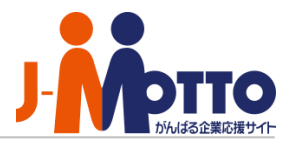

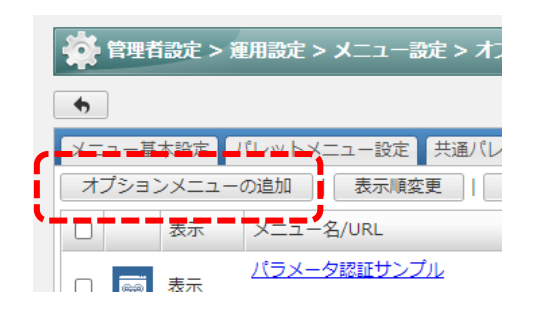

2-3. [オプションメニューの追加]をクリック します。

2-4. メニュー名、URL、アイコンを設定して

[追加]ボタンをクリックします。

※認証方法は[認証無し]を選択します。

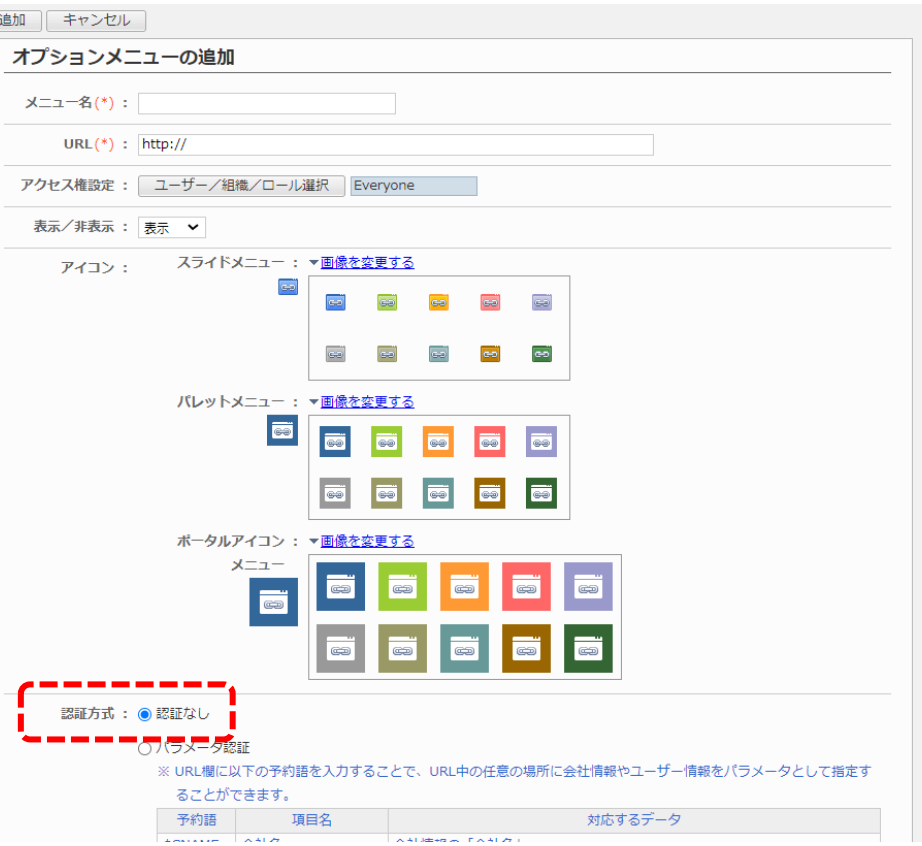

**ファイル共有サービスへのショートカットURL・・・**

下記URLで設定すると、シングルサインオン(直接ログイン)のショートカットが設置できます。

<https://www1.j-motto.co.jp/fw/dfw/po80/portal/jsp/J10201.jsp?https://j-motto.cloudsharedoffice.com>

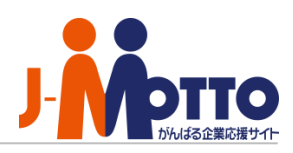

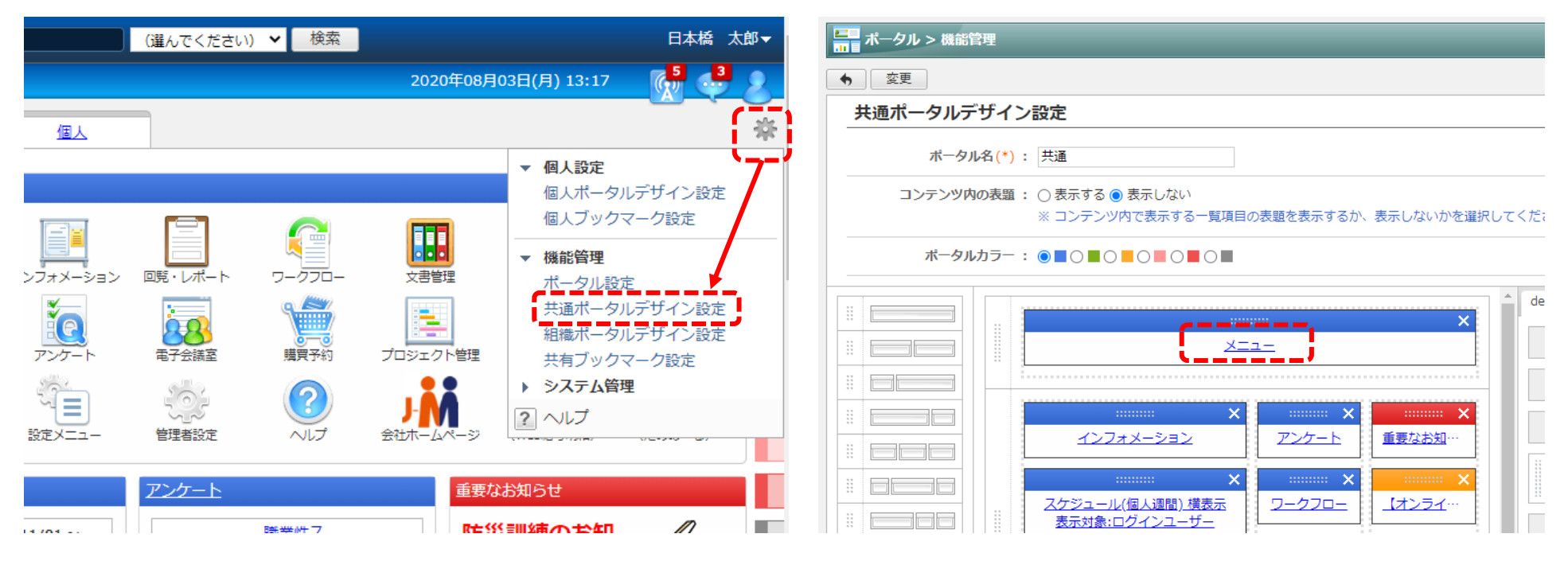

2-5. ポータル画面右上の[歯車マーク]>[共通ポータ ルデザイン設定]をクリックします。

2-6. [メニュー]の青い文字をクリックします。

**パレットメニューへの表示・・・** パレットメニュー(グループウェア画面左のメニュー)に設置したい場合は、 [管理者設定]>[左上のスパナマーク]>[共通パレットメニューデザイン設定]から設定可能です。

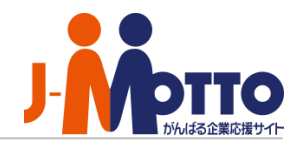

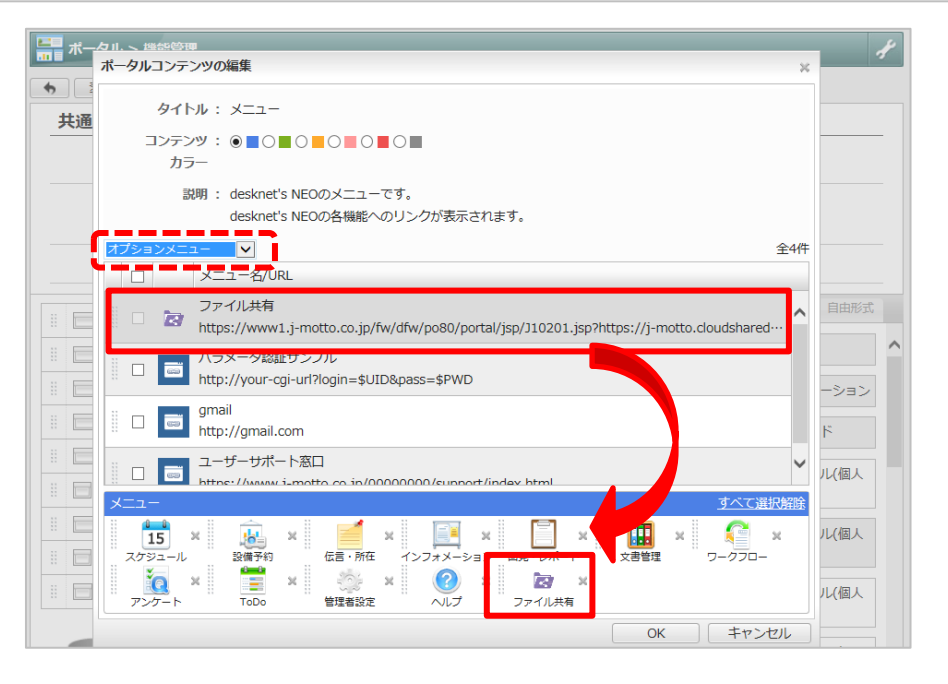

2-7. 左上のプルダウンを[オプションメニュー]に切替え、 さきほど作成したメニューを選択し、マウスのドラッグ& ドロップで配置して[OK]ボタンをクリックします。

**パレットメニューへの表示・・・**

パレットメニュー(グループウェア画面左のメニュー)に設置したい場合は、

[管理者設定]>[左上のスパナマーク]>[共通パレットメニューデザイン設定]から設定可能です。

7

### 3.コラボスペースにスペースを作成する

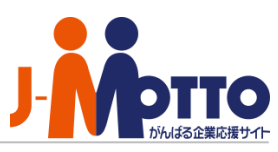

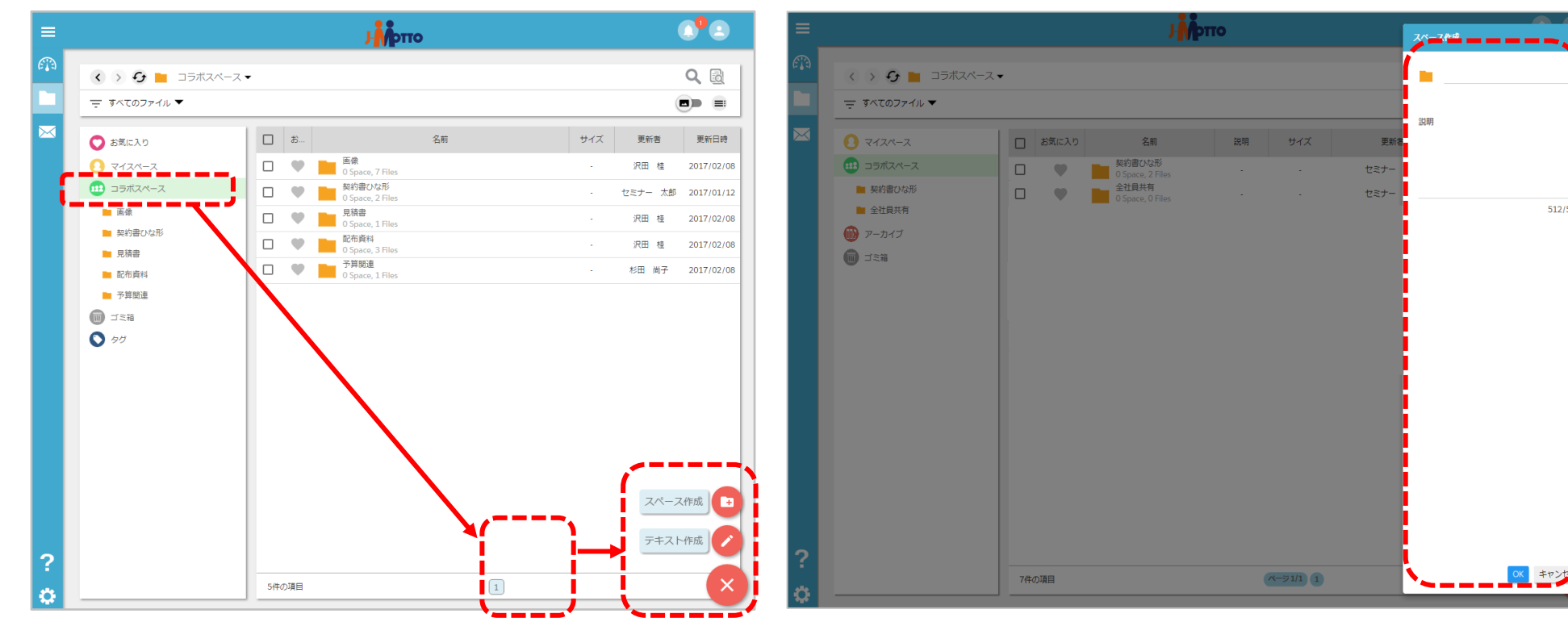

3-1. ファイル共有サービスにログイン後、画面左の [コラボスペース]を選択。画面右下の[+ボタン] > [スペース作成]をクリックします。

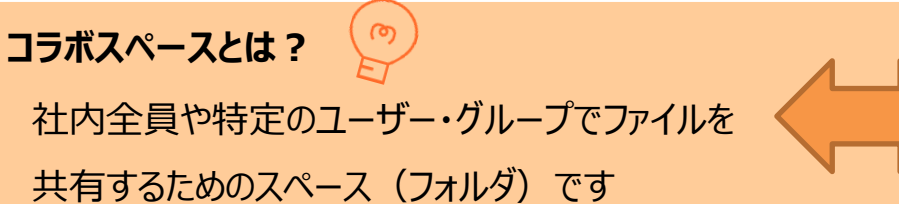

3-2. スペース名を入力して、[OK]ボタンをクリック します。

**マイスペースとは?**

ユーザー個人で利用するスペース(フォルダ)です。

基本的に他のユーザーからはアクセスできません。

Copyright (C) 2017 Rismon Business Portal Co.,Ltd. All Rights Reserved.

### 4.作成したスペースを共有する

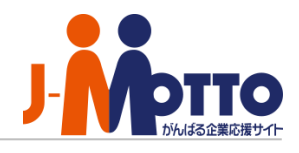

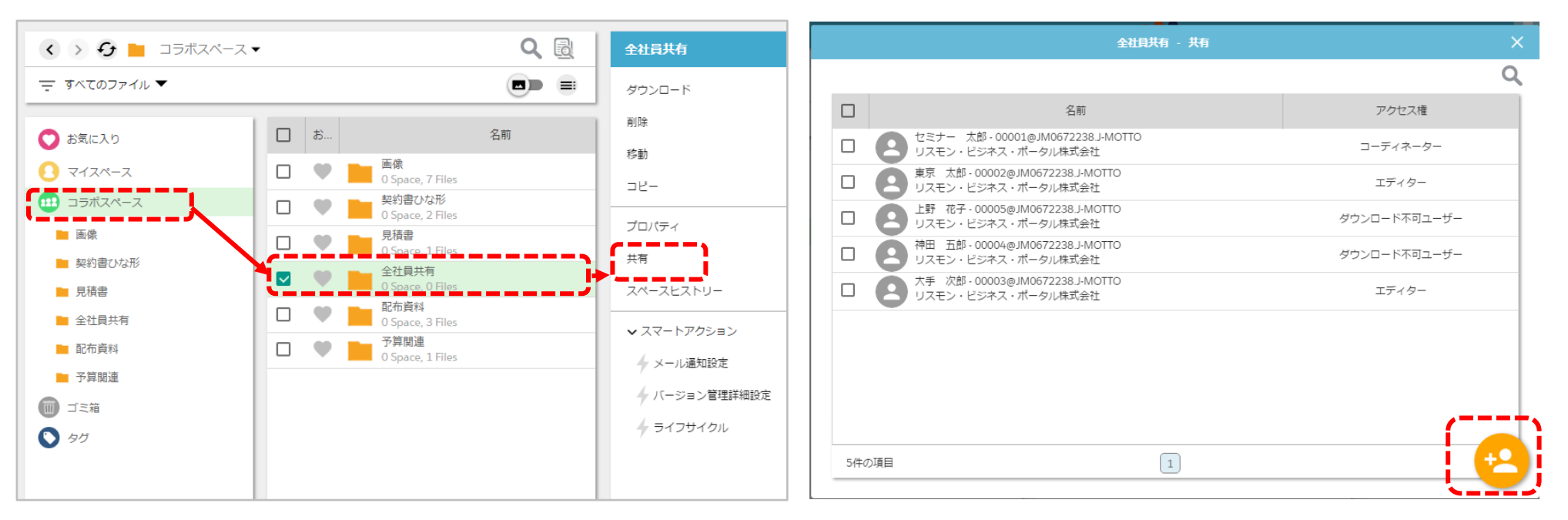

4-1. ツリービューの[コラボスペース]から作成した フォルダにチェックをつけて、画面右メニューから [共有]をクリックします。

> $\mathbf{1}$ ര

4-2. 共有ウィンドウの右下[+ボタン]をクリックし て共有したいユーザーと付与するアクセス権を設定 します。

**スペースの作成について**

まず全社員が利用できる「全社員共有」スペースを作成し、さらに各部署・役職ごとに利用する「営業部」、「総務部」、 「管理職限定」スペースなどを作成すると、管理しやすく、ユーザーも分かりやすくなります。

### 5.ファイルをアップロードする(**1/2**)

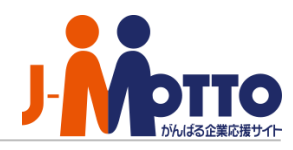

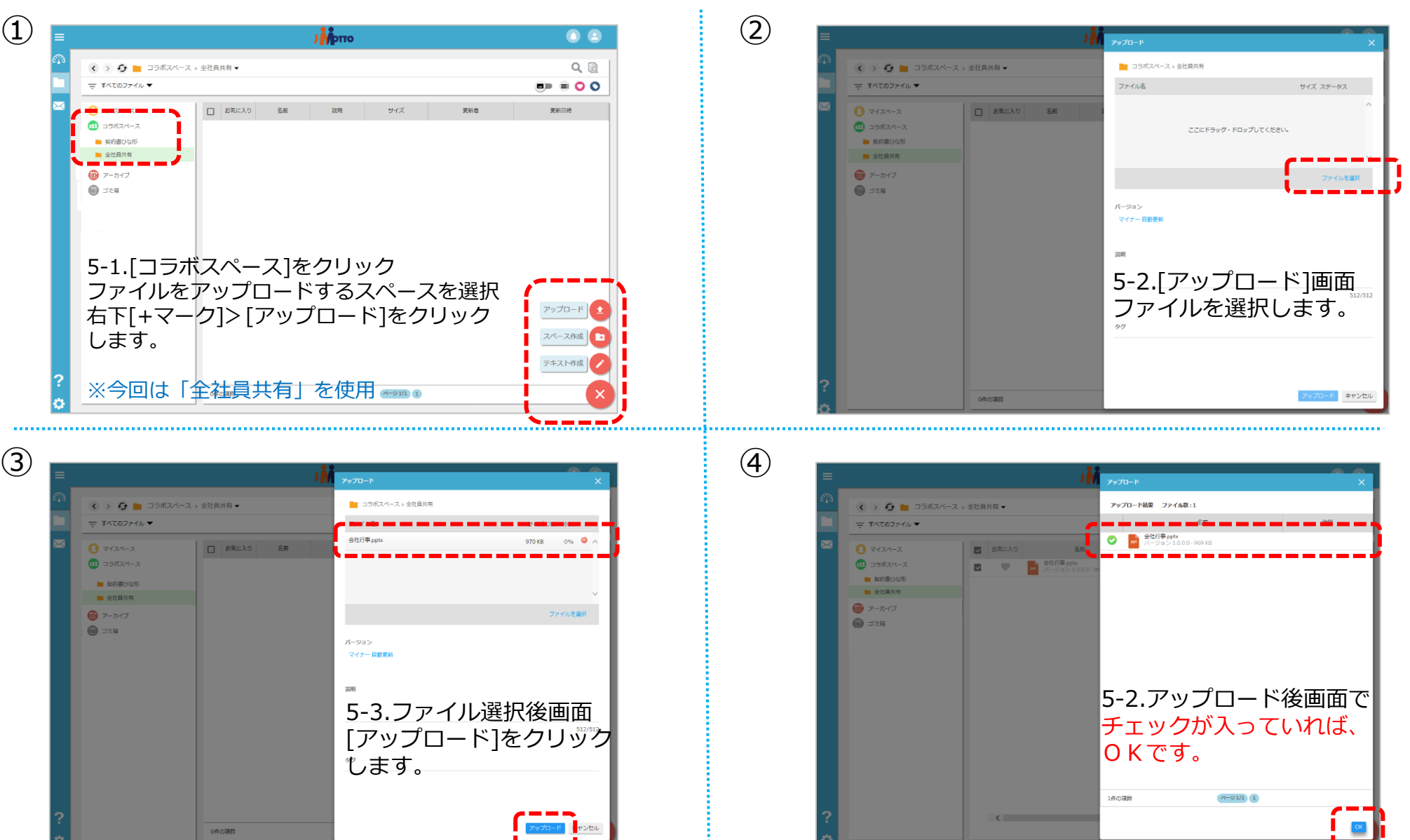

Copyright © 2018 Rismon Business Portal Co.,Ltd. All Rights Reserved. 10 and 10 and 10 and 10 and 10 and 10 and 10 and 10 and 10 and 10 and 10 and 10 and 10 and 10 and 10 and 10 and 10 and 10 and 10 and 10 and 10 and 10 an

### 5.ファイルをアップロードする(**2/2**)

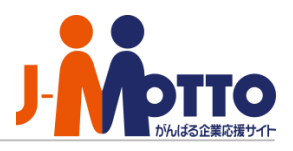

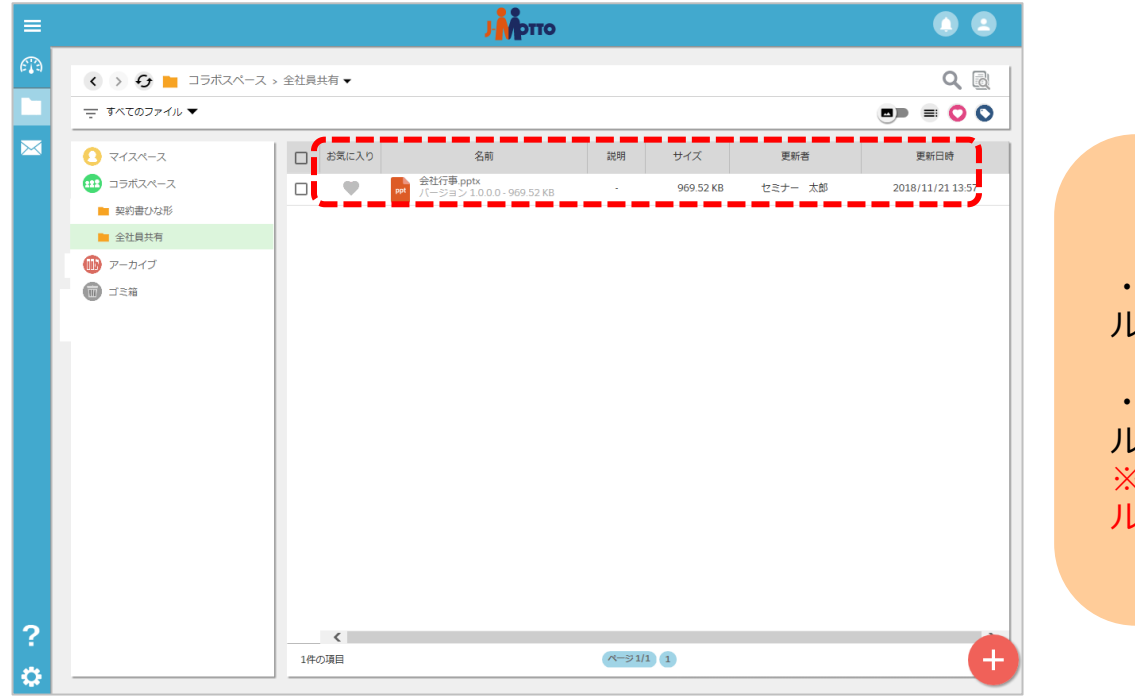

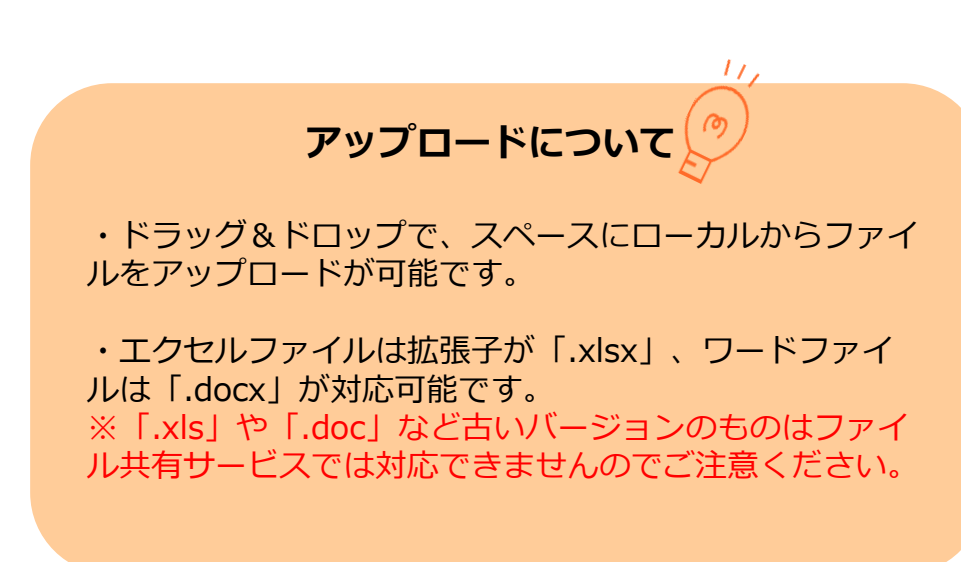

5-2.[全社員共有]スペースの中に正常に アップロードが完了したことを確認します。

#### 6.使える機能を制限する

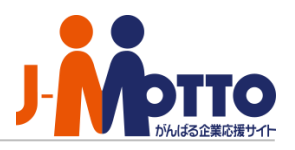

「標準ユーザ」を編集することで、利用できる機能を制限するカスタマイズが可能です。

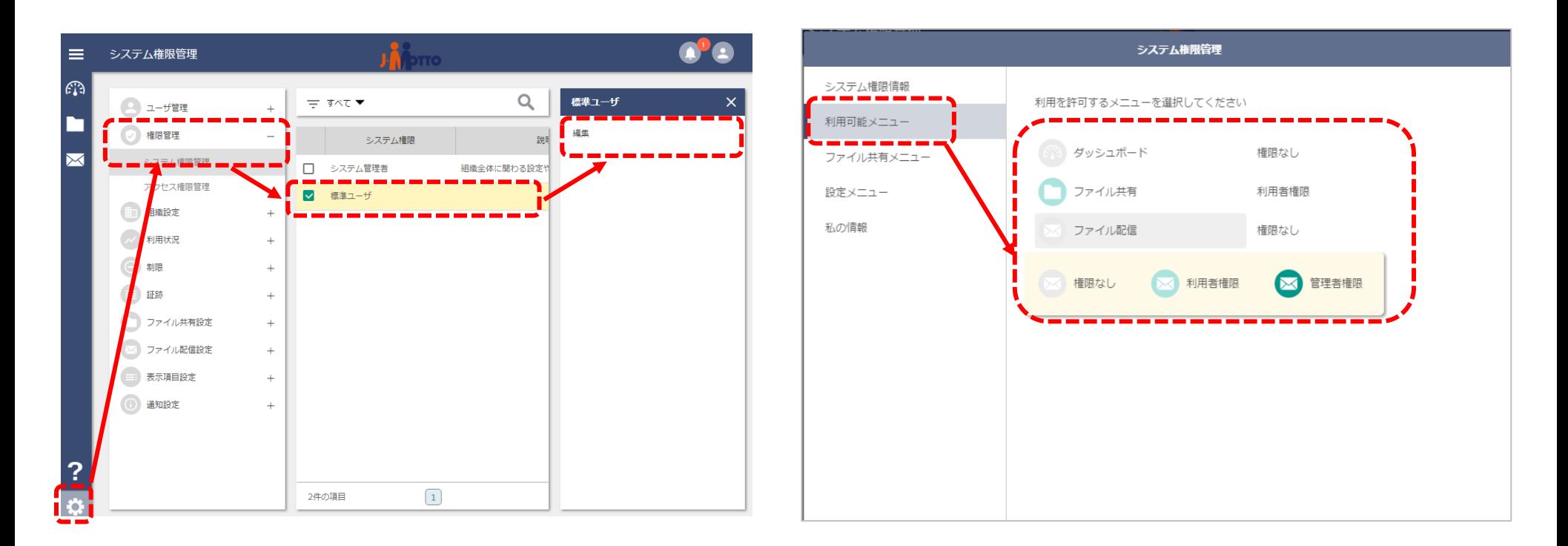

5-1. [設定]>[権限管理]>[システム権限管理]から [標準ユーザ]にチェックし、右メニューの[編集]を クリックします。

5-2. [利用可能メニュー]から機能ごとに利用可否を 設定します。

※マイスペースの利用を制限する場合は、[ファイル共有メニュー] から[マイスペース]>[権限なし]と設定します

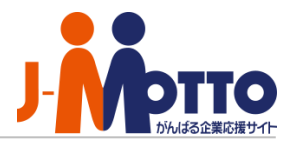

グループでまとめると、スペースの共有や権限設定において、グループ単位での一括設定が可能になります。

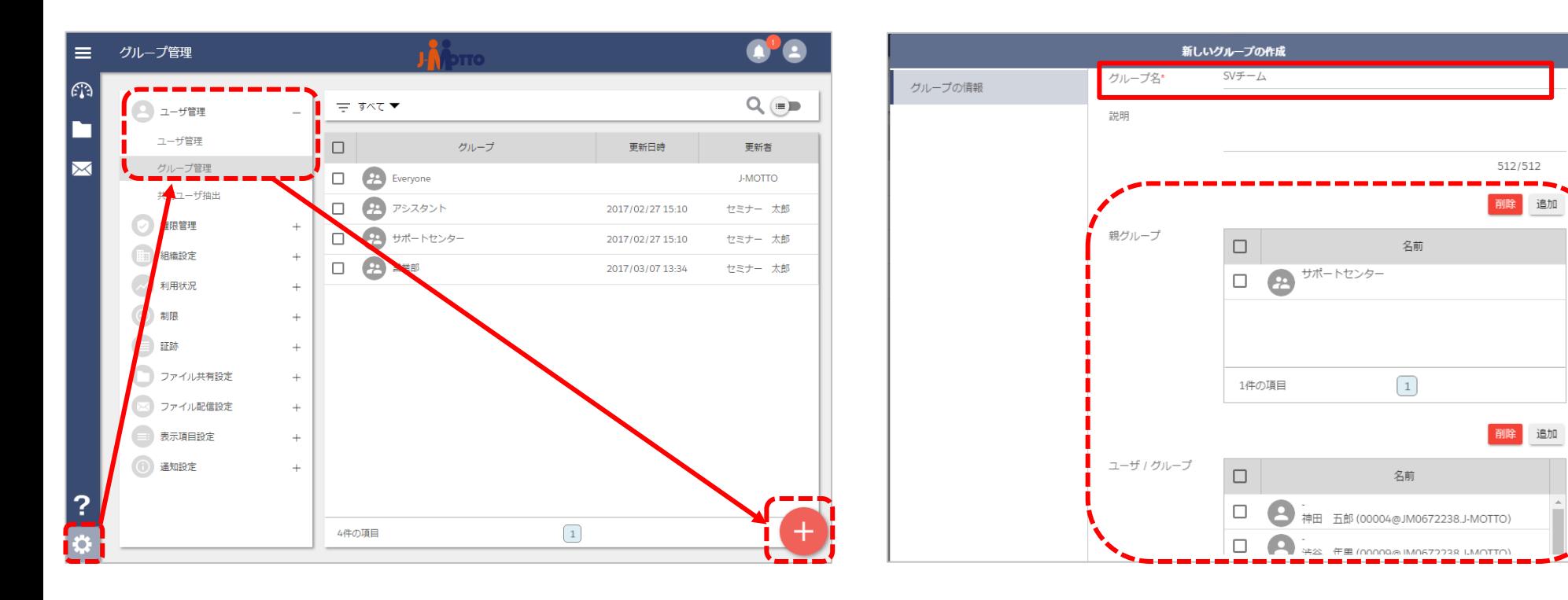

6-1. [設定]>[ユーザ管理]>[グループ管理]から画 面右下[+ボタン]をクリックします。

6-2. [グループ名]を入力し、[親グループ]や所属する [ユーザ/グループ]を追加して[OKボタン]をクリックし ます。

13

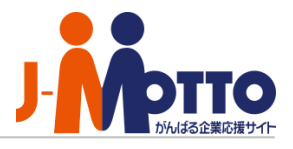

スペースを共有する際に、ユーザー毎に設定する「アクセス権(ファイルの操作権限) 」の確認、カスタマイズができます。

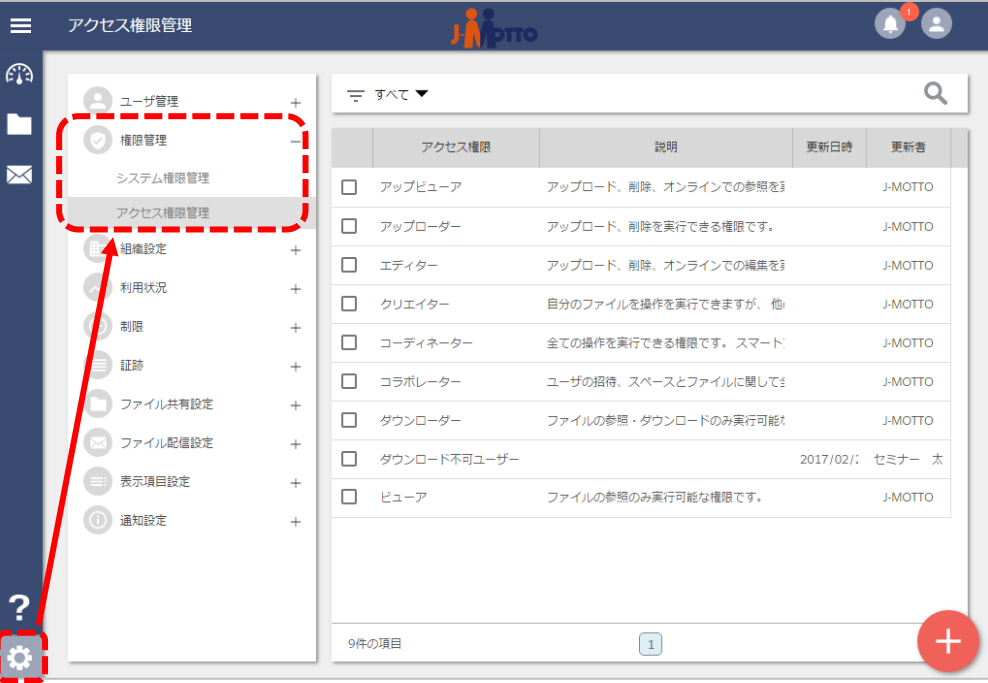

7-1. [設定]>[権限管理権限管理]>[アクセス権限管 理]をクリック。アクセス権限のカスタマイズや新規 作成ができます。

**アクセス権限 設定例・・・** ႜၜ **<コーディネーター>** 全ての操作(アップロード、削除、参照、編集、コピーなど)を 実行できる権限です。 設定例: 総務部全員・管理職はコーディネーター **<ダウンローダー>** ファイルの参照・ダウンロードのみ実行可能な権限です。 設定例: 一般社員はダウンローダー **<ビューア>** ファイルの参照のみ実行可能な権限です。 設定例: 派遣社員・アルバイトはビューア

### **9.**容量をコントロールする(**1/4**)

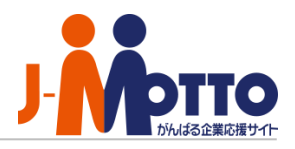

ファイル共有サービスでは、利用ユーザー・利用容量の両方がご請求料金に反映されます。 容量を確認したり、通知設定をすることで、利用容量のコントロールが可能です。

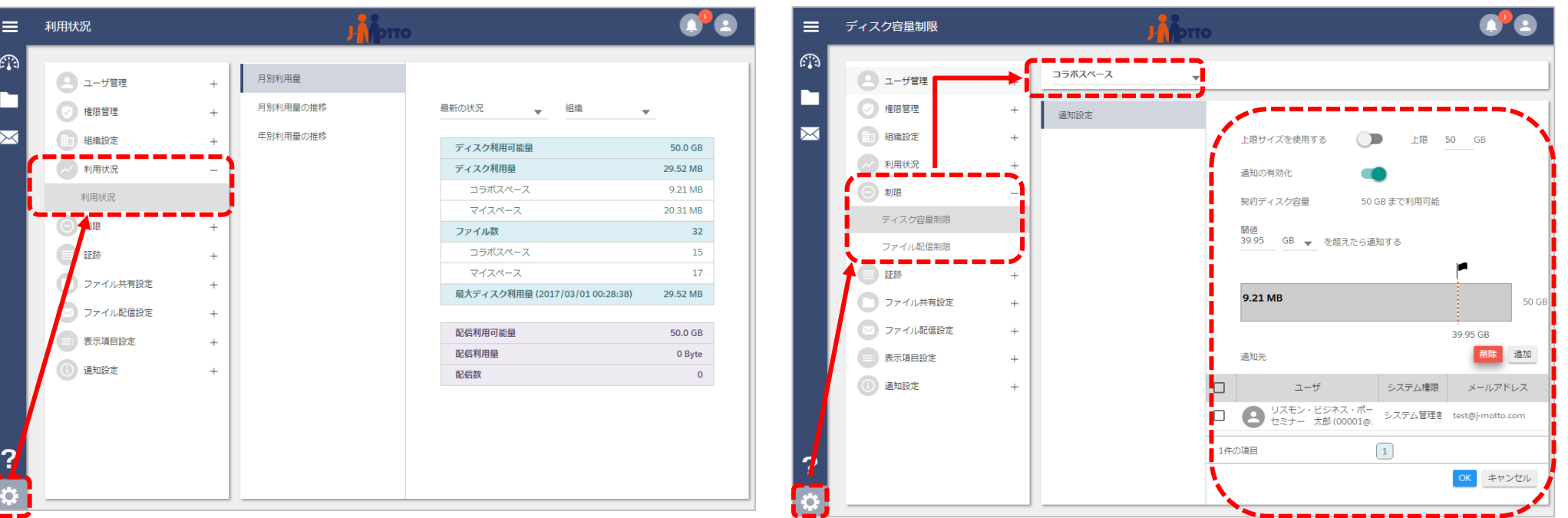

#### 9-1.**<容量を確認する>**

[設定]>[利用状況]から月別利用量や 容量推移が確認可能です。

#### 9-2.**<容量を制限する・通知設定する>**

[設定]>[制限]>[ディスク容量制限/ファイル配信制限]から 容量制限や通知設定(通知の閾値・通知先ユーザー)が設定 できます。

**9.**容量をコントロールする(**2/4**)

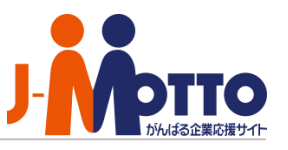

#### **<ライフサイクル管理>**

ファイル共有サービス内が大量の不要なファイルが残らない様に、ファイルの生成・保管から一定期間が過ぎた ファイルを自動で削除する「ライフサイクル」を設定することができます。

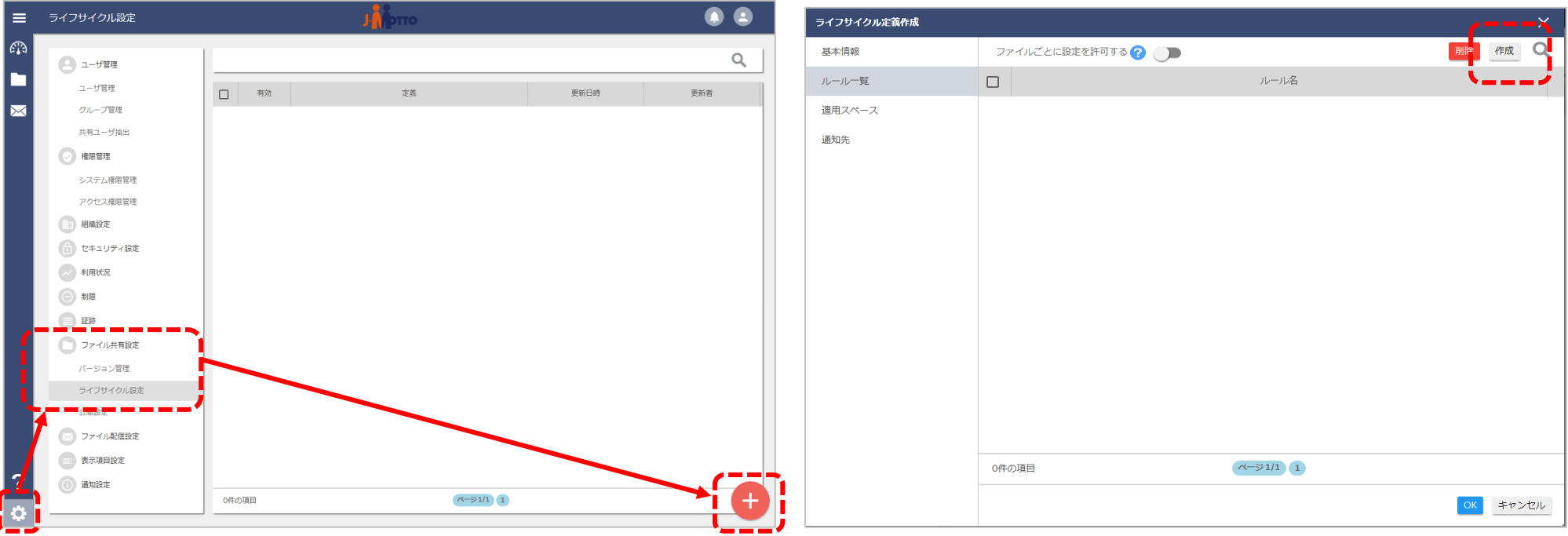

9-3. [設定]>[ファイル共有設定]>[ライフサイクル設定]を クリックし、右下[+]マークをクリックします。

9-4.[基本情報]内の定義名を任意で入力し、[ルール一覧] 画面の右上[作成]をクリックします。

### **9.**容量をコントロールする(**3/4**)

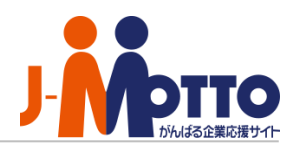

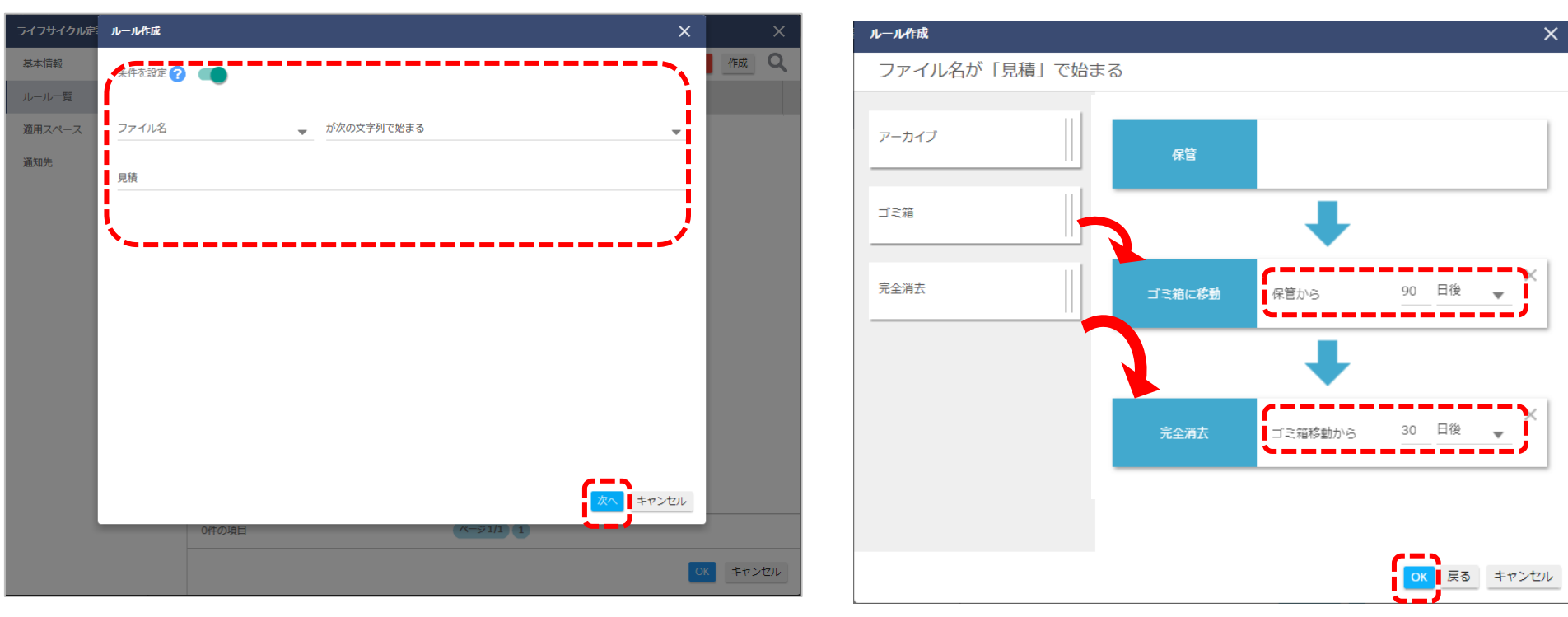

#### 9-5.ルール作成画面

[条件を設定]をオン、[ファイル名]または[タグ]を入力 [次へ]をクリックします。

・上記例はファイル名が「見積」で始まるファイルが条件です。 ※ファイル名などでの条件の設定が不要な場合は「条件を設定」 をオフの状態で「次へ」に進めます。

9-6.ルール作成画面で 左側の[ゴミ箱]や[完全消去]などをドラッグで追加し、 削除スパンを設定完了後、[OK]をクリックします。

・上記例は3ヶ月後にゴミ箱、1ヶ月後に消去するルールです。

**9.**容量をコントロールする(**4/4**)

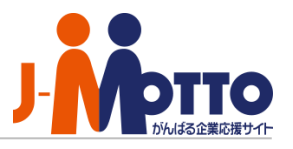

ファイル共有サービスでは、ファイルの差し替えや編集をするごとに「バージョン」として過去のデータを残しておくことが可能です。 過去のデータは課金対象の容量に含まれるため、スペースごとに何世代まで残すか、バージョン管理をすることができます。

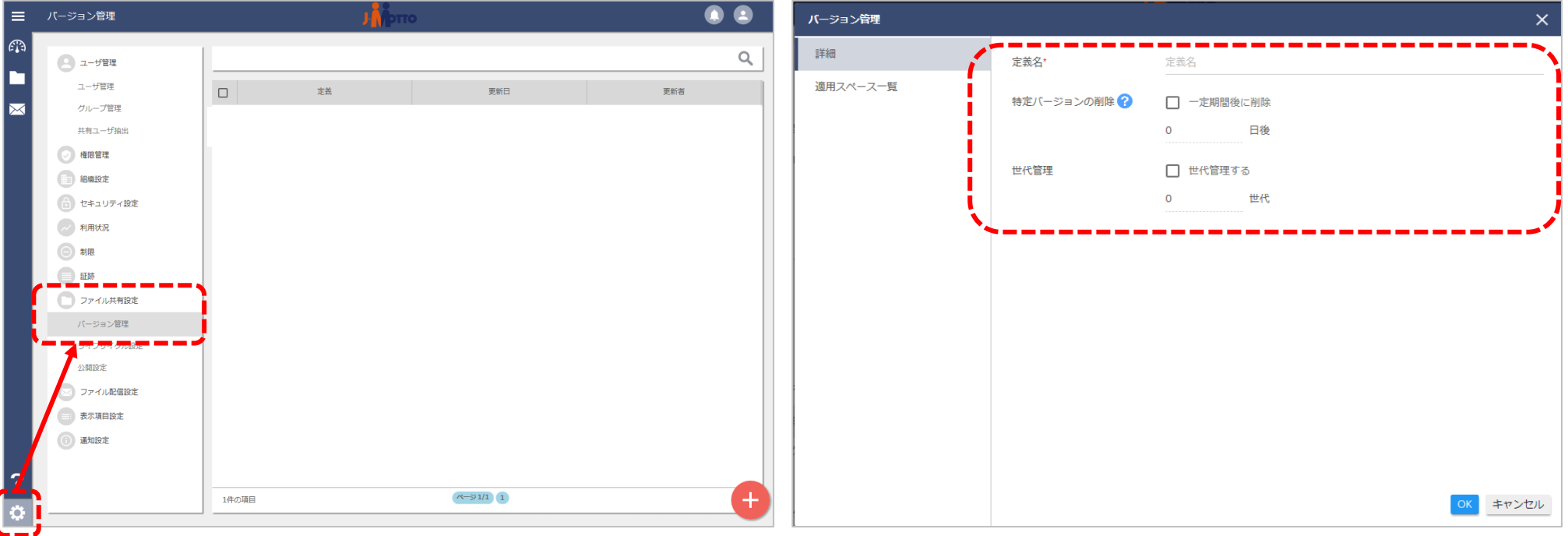

9-7.[設定]>[ファイル共有設定]>[バージョン管理] 右下「+マーク」をクリックします。

9-8.[バージョン管理]画面 定義名を入力し、期間を設定して削除をするか、 何世代分までデータを残すのか、を選択して設定します。

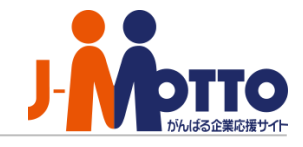

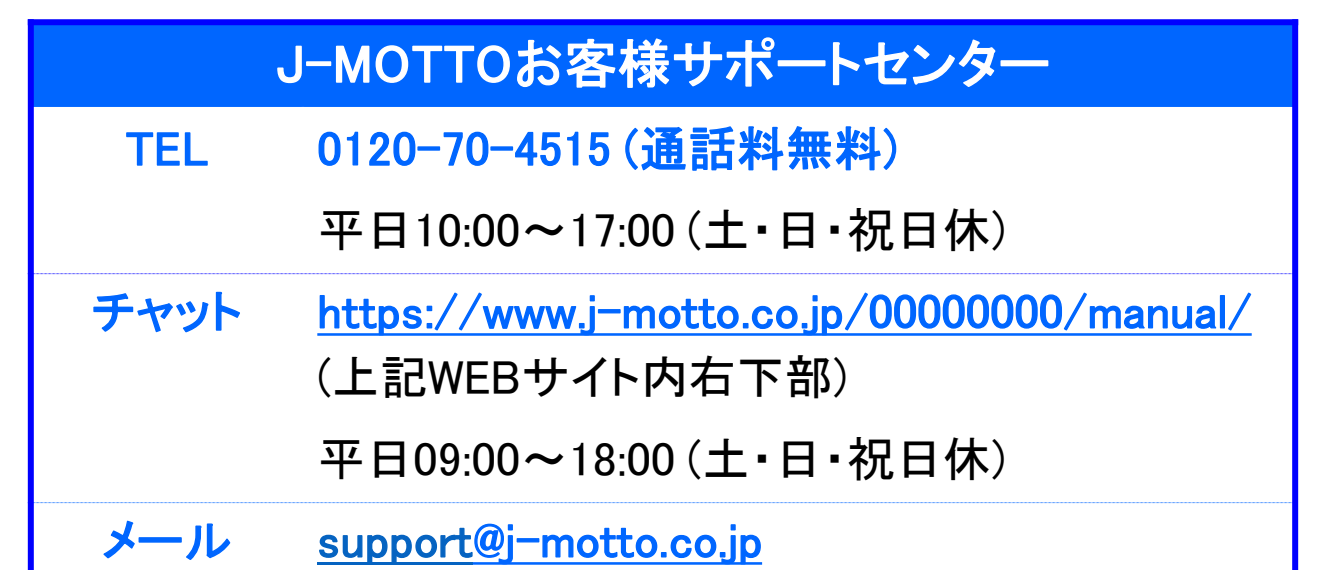

#### 操作方法や設定でご不明な点がございましたら、お気軽にお問合せください。